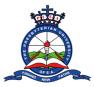

Gmail Images

## HOW TO DOWNLOAD ADMISSION LETTER

**Step 1:** Open the browser on your computer/laptop or mobile phone. Examples of browsers include:

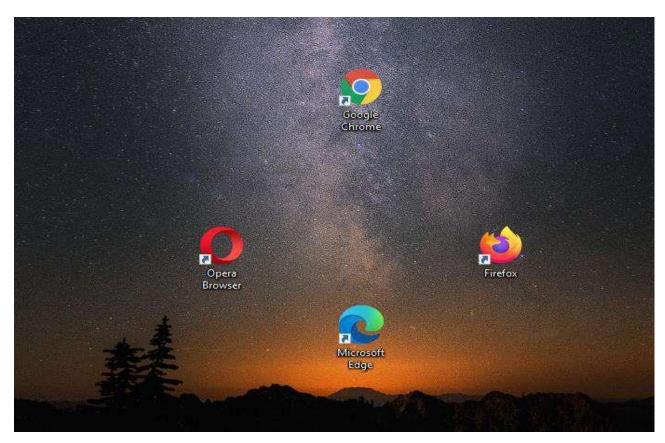

Step 2: On the browser type the University's website Address

<u>https://puea.ac.ke/</u> in the URL section and press enter.

| 🗿 New Tab                                             | ×                  | + 0 | - | ٥ | × |
|-------------------------------------------------------|--------------------|-----|---|---|---|
| $\  \   \leftarrow \  \   \rightarrow \  \   {\tt G}$ | Attps://puea.ac.ke |     |   |   | : |

Google Ļ Q Search Google or type a URL 6 à à IP G Kenva Reven PUEA PUEA 11TH Sign in Course Regis + Add shortcut Preshyteria Log in Web Ston ✓ Customize Chrome 🕂 🔎 Type here to search O Ei 🙆 23°C \land 

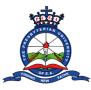

**Step 3**: You will be redirected to the Presbyterian University of East Africa homepage. Click on the "**Online Application**" tab.

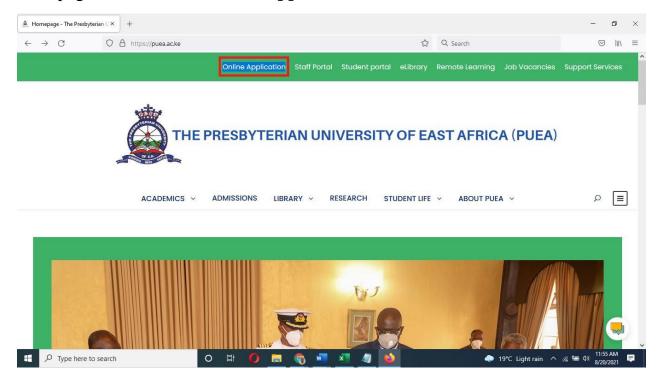

**Step 4**: You will be redirected to a page with the **Online Application and Registration Guidelines**. Navigate to the **Government Sponsored Students** section on the right side of the page. Read the 5 steps listed then click "login button".

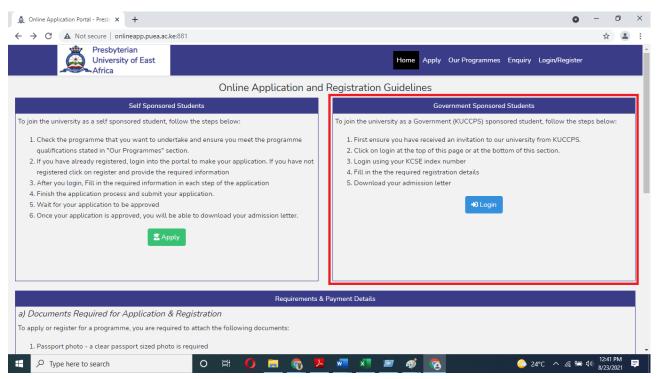

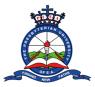

**Step 5**: You will be redirected to a login page. On the KUCCPS Government Sponsored Students enter your full **KCSE index number (e.g. 2021258778/2020)** on the space provided and tick the checkbox next to **\Gamma m not a robot**. A **Login** button will appear. Click on it to proceed.

| KUCCPS Students Login - Presbyl × +              | •                                                                                                    | - 0 X                 |
|--------------------------------------------------|----------------------------------------------------------------------------------------------------|-----------------------|
| ← → C ▲ Not secure   onlineapp.puea.ac.ke:881/gs | /login-kuccps                                                                                            | ☆ 😩 :                 |
| Presbyterian<br>University of East<br>Africa     | Home Apply Our Programmes Enquiry Login/Register                                                         | Â                     |
|                                                  | KUCCPS/Government Sponsored Students Login                                                               |                       |
| Please ensure you h<br>University of East Afric  | ave already received a letter from KUCCPS which indicates you have been granted an offer in Presbyterian |                       |
| KCSE Index No                                    | e.g 4567/2018                                                                                            |                       |
| I'm not a robot                                  | reCAPTCHA<br>Provacy - Temas                                                                             |                       |
|                                                  |                                                                                                    |                       |
|                                                  |                                                                                                    |                       |
|                                                  |                                                                                                    |                       |
|                                                  |                                                                                                    |                       |
|                                                  | © 2021 All rights reserved Presbyterian University of East Africa                                        |                       |
| + P Type here to search                          | O Hi 🚺 🧮 📆 💻 🗾 💋 🔞 📀 📀 24°C ^ 🔏 🖼 40                                                                     | 12:49 PM<br>8/23/2021 |

**Step 6**: You will be redirected to a page where you will fill your personal information details. Make sure you fill accurate details. And when done click on **next**.

| 🧟 Register - Presbyterian University 🗙                              | +                                   |                                              |                                             | • - 0 ×                       |
|---------------------------------------------------------------------|-------------------------------------|----------------------------------------------|---------------------------------------------|-------------------------------|
| $\leftarrow$ $\rightarrow$ C $\blacktriangle$ Not secure   online   | neapp.puea.ac.ke:881/gsp/register   |                                              |                                             | ☆ 🔒 :                         |
|                                                                     |                                     |                                              |                                             | •                             |
| Presbyterian University of East Africa<br>Online Application Portal | Before you can access any other set | rvices, the University requires you to updat | te your details as requested in the steps l | below. X                      |
| 🗥 Dashboard                                                         |                                     | Step 1/5 Person                              | nal Information                             |                               |
|                                                                     | Surname                             | Other names                                  | Gender                                      | Email                         |
| ✓ Register                                                          |                                     |                                              | Male 🗸                                      | m@gmail.com                   |
| 💵 Profile                                                           | Date of Birth                       | Already have a National ID?                  | National ID Number                          | Scanned National ID           |
|                                                                     | 01/01/0001                          | Yes 🗸                                        | 12345678                                    | Choose File No file chosen    |
|                                                                     | Religion                            | Phone Number                                 | County                                      | Physically impaired/Disabled? |
|                                                                     | Muslim 🗸                            | 0712345678                                   | Trans Nzoia 🗸                               | No                            |
|                                                                     | Passport photo                      |                                              |                                             |                               |
|                                                                     | Choose File No file chosen          |                                              |                                             |                               |
|                                                                     |                                     |                                              |                                             |                               |
|                                                                     |                                     | Nex                                          | t →                                         |                               |
|                                                                     |                                     |                                              |                                             |                               |
|                                                                     |                                     |                                              |                                             |                               |
| Type here to search                                                 | o 🛱 🌔                               | 📻 🚯 🖊 🐖 🖈                                    | <i>n d</i> 🔁                                | 🜔 24°C へ 🧟 🖙 🕼 12:51 PM 📮     |

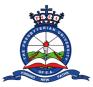

## Tutorial on how to download Admission Letter

**Step 7**: You will be further redirected to a page where you will fill in your education details. Make sure you fill accurate details. Click on the "**Add Qualification**" to add more relevant education. When done click **next**.

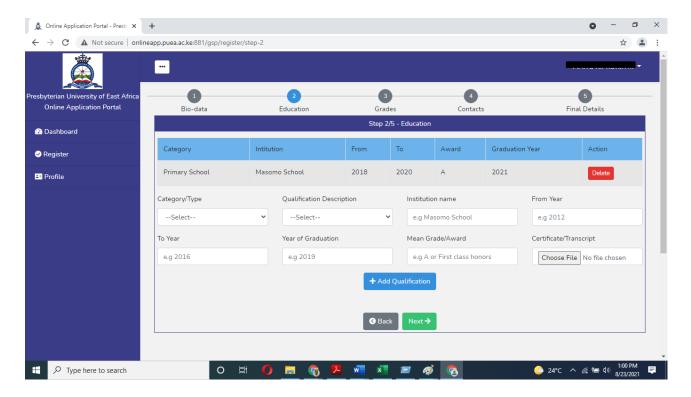

**Step 8**: You will be further redirected to a page where you will fill in your grade's details. Make sure you fill accurate details of 3 subjects related to the programme you are applying for. And when done click **next**.

| byterian University of East Africa —<br>Online Application Portal | 1<br>Bio-data             | 2<br>Education             | 3<br>Grades               | 4<br>Contacts | 5<br>Final Details |
|-------------------------------------------------------------------|---------------------------|----------------------------|---------------------------|---------------|--------------------|
|                                                                   |                           |                            | Step 2/5 - Academic Grade |               |                    |
| Dashboard                                                         | • Add at least 3 Subjects | related to the programme y | ou are applying for       |               |                    |
| Register                                                          | Subject                   |                            | Grade                     | Action        |                    |
| Profile                                                           | Biology                   |                            | А                         | Delete        |                    |
|                                                                   | Chemistry                 |                            | A-                        | Delete        |                    |
|                                                                   | Maths                     |                            | в                         | Delete        |                    |
|                                                                   | Subject                   | Grade                      | Action                    |               |                    |
|                                                                   | Select                    | ✓Select                    | ✓ /                       | Add Grade     |                    |
|                                                                   |                           |                            | S Back Next -             | >             |                    |

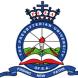

## Tutorial on how to download Admission Letter

**Step 9**: You will be further redirected to a page where you will fill in your contacts details. Scroll further down on the page to fill in more contact details. When done click **next**.

| A Online Application Portal - Presby X                              | +                                                            |                                   |             |                          | 0 - 0                               |
|---------------------------------------------------------------------|--------------------------------------------------------------|-----------------------------------|-------------|--------------------------|-------------------------------------|
| $\leftrightarrow$ $\rightarrow$ C A Not secure   online             | eapp.puea.ac.ke:881/gsp/register/step-                       | 4                                 |             |                          | \$                                  |
|                                                                     |                                                              |                                   |             |                          |                                     |
| Presbyterian University of East Africa<br>Online Application Portal | 1<br>Bio-data                                                | 2<br>Education                    | 3<br>Grades | 4<br>Contacts            | 5<br>Final Details                  |
| 🕜 Dashboard                                                         | a) Your Home Address                                         |                                   | Step 3/5    | - Contacts               |                                     |
| Register                                                            | Address box (P.O BOX)                                        | Address code                      |             | Address town             |                                     |
| 💵 Profile                                                           | 123                                                          | 00100                             |             | Nairobi                  |                                     |
|                                                                     | b) Next of Kin Details<br>Next of Kin name                   | Next of Kin Relationship          |             | Next of Kin Phone number | Next of Kin Email                   |
|                                                                     | Mary                                                         | Father                            | ~           | 0712345678               | m@gmail.com                         |
|                                                                     | c) Marital details<br>Marital Status                         | Full name of Spouse               |             | Spouse Phone number      |                                     |
|                                                                     | Married<br>d) Parent details<br>Status of father<br>Deceased | <ul> <li>e.g Susan Doe</li> </ul> |             | e.g 0712345678           |                                     |
| ・ ア Type here to search                                             | O Ħ                                                          | 0 🗔 👩 💆                           | x           | <i>🗉 🐗</i> 👩             | 📀 24°C へ 腐 📼 🕼 1:02 PM<br>8/23/2021 |

**Step 10**: On the page that appears, fill in the required details. On the declaration section, tick the check box on the left side. A "Submit & Finish" button will appear. Click on it to submit your details.

| Online Application Portal - Presby ×                                | +                                                                                                    | •                                                                                                    |                               |               | o – 0 ×                                |
|---------------------------------------------------------------------|----------------------------------------------------------------------------------------------------|----------------------------------------------------------------------------------------------------|-------------------------------|---------------|----------------------------------------|
| ← → C ▲ Not secure   onlin                                          | eapp.puea.ac.ke:881/gsp/register                                                                                                    | /step-5                                                                                                    |                               |               | * 🔒 :                                  |
| à                                                                   |                                                                                                    |                                                                                                    |                               |               |                                        |
| Presbyterian University of East Africa<br>Online Application Portal | 1<br>Bio-data                                                                                                    | 2<br>Education                                                                                                    | 3<br>Grades                   | 4<br>Contacts | 5<br>Final Details                     |
| ① Dashboard                                                         |                                                                                                    |                                                                                                    | Step 4/5 - Final Deta         | ails          |                                        |
| Dashboard                                                           | Sport/Game of interest                                                                                                    | Club,                                                                                                    | society or hobby of interest  |               |                                        |
| Register                                                            | Football                                                                                                    | ✓ Rei                                                                                                    | dcross                        | ~             |                                        |
| S Profile                                                           | How did you hear about Pre<br>of East Africa?<br>Newspaper<br>DECLARATION<br>If the second second | checkbox you confirm that the initial confirm that the initial confi | formation provided above is c |               | fy any admission obtained on the basis |
| P Type here to search                                               | 0                                                                                                    | 4 O 🖪 🕥 🎩                                                                                                    | w × 2 4                       | ø 👧           | 24°C ^ (n time d) 1355 PM<br>8737001 ₽ |

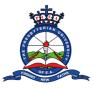

**Step 11**: Your Admission letter will be automatically generated and displayed on your screen. Download the Admission letter, Fees structure, and download the medical form and re upload the filled medical form back to the system.

| ← → C ▲ Not secure   onlineapp.puea.ac.k                            | ke:881/gsp/dashboard      |                                                                                                    | \$                       |
|---------------------------------------------------------------------|---------------------------|----------------------------------------------------------------------------------------------------|--------------------------|
| à                                                                   |                           |                                                                                                    |                          |
| Presbyterian University of East Africa<br>Online Application Portal |                           | Dashboard                                                                                                    |                          |
|                                                                     | Your Admission Number:    | IZUZEUELIVEREN                                                                                                    |                          |
| 🕜 Dashboard                                                         | Your Registration status: | SUCCESSFUL                                                                                                    |                          |
| <ul> <li>✔ Register</li> <li>■ Profile</li> </ul>                   | Status Description:       | This means you have registered and updated your details as required by the university before admission.<br>Please also note you are required to come with a printed copy of the provisional admission letter<br>accessible below, on the reporting date. |                          |
|                                                                     | Admission letter:         | Download Admission letter                                                                                                    |                          |
|                                                                     | Fees Structure:           |                                                                                                    |                          |
|                                                                     | Download Medical Form     | Download                                                                                                    |                          |
|                                                                     | Upload Medical Form       | Choose File No file chosen                                                                                                    |                          |
|                                                                     |                           |                                                                                                    |                          |
|                                                                     | © 20                      | 21 All rights reserved Prosbyterian University of East Africa                                                                                                    |                          |
| P Type here to search                                               | o # 💽 📉 📻 🚔 🏟 🚳 🛪 🕫       | 💠 Developed by DSL. Systems & Solutions Ltd.<br>solutions Ltd. 🙀 🚺 👧 📨 🛄 👘 🌔 25°C Most                                                                                                    | tly sunny 스 도 예 459 PM 😽 |